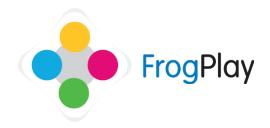

## Student Support Guides: **My Homework Assignments**

From The Student Room, click on the Calendar on the wall OR click on

f

the icon on the

Navigation bar followed by the Assignments icon

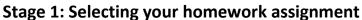

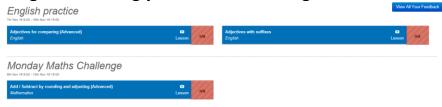

When the calendar loads, it will show all homework assignments available to you within the month along with the appropriate dates.

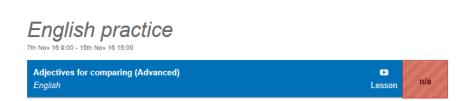

NOTE: If the exercise is one of the FrogPlay quizzes for English or Maths then you will also notice a short video lesson designed to help you if you are struggling on the task.

If you have not yet attempted the exercise you will see 'n/a' listed. If you have attempted the exercise it will show your score in the box.
Remember, you can always retry the quiz to try to improve your score.

Click on the name of the homework to start the exercise and complete the homework.

## Stage 2: Choosing the game and completing the homework assignment

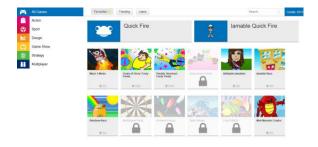

Once the exercise is selected, you then need to choose a game you wish to play.

Please see the Guide on 'My Revision' for further information about completing the exercise.

## Stage 3: See your results

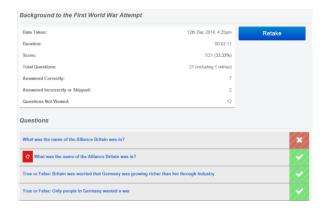

After completing the exercise, it will take you to 'My Reports' to show your results.

From here you can see the following:

When you attempted the exercise How long it took to complete Your academic score Your correct and incorrect answers How many questions not viewed

You can also retake the exercise.

NOTE: If the exercise is one of the FrogPlay quizzes for English or Maths then you will also notice a short video lesson designed to help you if you are struggling on the task.

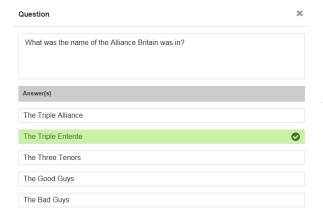

You can click on any of the questions to see the correct answer.

This will help you improve in future tries which will help you gain more credits for unlocking new games and features.